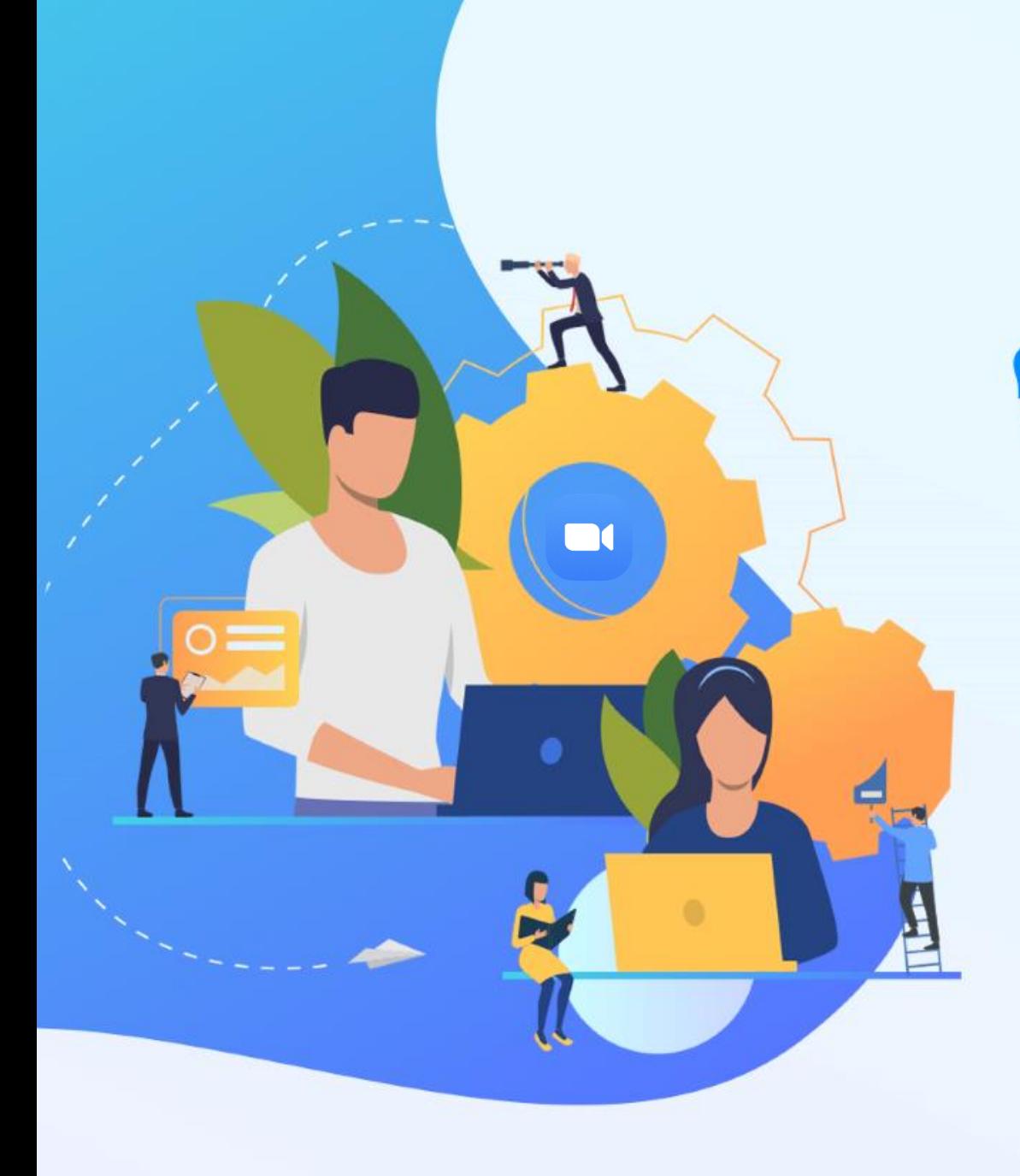

# คู่มือการใช้งาน zoom

เพื่อประชุมออนไลน์

โดย กองเทคโนโลยีสารสนเทศ สำนักงานอธิการบดี มหาวิทยาลัยมหิดล

### ท ำควำมรู้จักกับโปรแกรม Zoom

- โปรแกรม Zoom เป็นโปรแกรมที่ใช้ในการเรียนการสอนและการประชุมแบบออนไลน์รองรับระบบปฏิบัติการ ทั้ง Windows,MacOS,iOS และ Android สามารถประชุมร่วมกันได้จำนวนมาก
- สามารถรองรับผู้เข้าร่วมประชุมพร้อมกันได้ 100 คน
- การเข้าใช้โปรแกรม Zoom ต้องลงทะเบียนเข้าใช้งาน ซึ่งโปรแกรม Zoom สามารถใช้งานได้ผ่านสองช่องทาง คือช่องทางสมาร์ทโฟนหรือผ่านเครื่องคอมพิวเตอร์แบบใดก็ได้
- การใช้งานโปรแกรม Zoom แบบ Basic Personal Meeting Free สามารถใช้ได้นาน 40 นาที ต่อรอบการ ประชุม

\*\*\* ในกรณีที่ต้องการใช้งานต่อ เจ้าของห้องจะต้องสร้างห้องประชุมใหม่ ซึ่งจะมีระยะเวลาใช้งานครั้งละ 40 นาที เช่นกัน

### วิธีเข้ำใช้งำนโปรแกรม Zoom

#### สามารถเข้าใช้งานระบบได้ 3วิธี ได้แก่

1. ลงทะเบียนเข้าใช้งานทาง เว็บไซต์ Zoom.us. (ต้องสมัครการใช้งานก่อน) 2.เข้าใช้งานด้วย Gmail. 3.เข้าใช้งานด้วย Facebook

#### Sign Up Free

1

Your work email address

Zoom is protected by reCAPTCHA and the Privacy Policy and Terms of Service apply.

Sign Up

By signing up, I agree to the Privacy Policy and Terms of Service.

or 2 G Sign in with Google Sign in with Facebook 3ъ

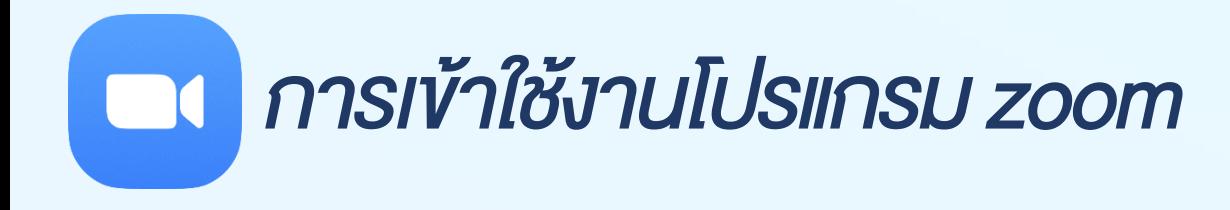

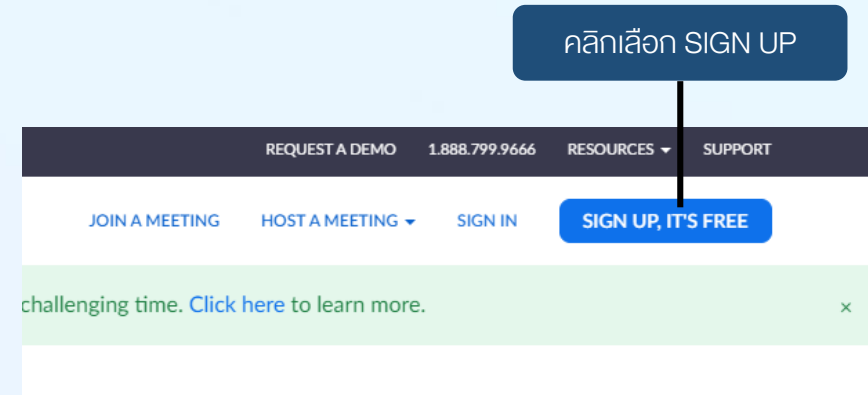

#### เลือกรูปแบบ การใช้งานเพื่อเข้าสู่ระบบ

#### Sign Up Free

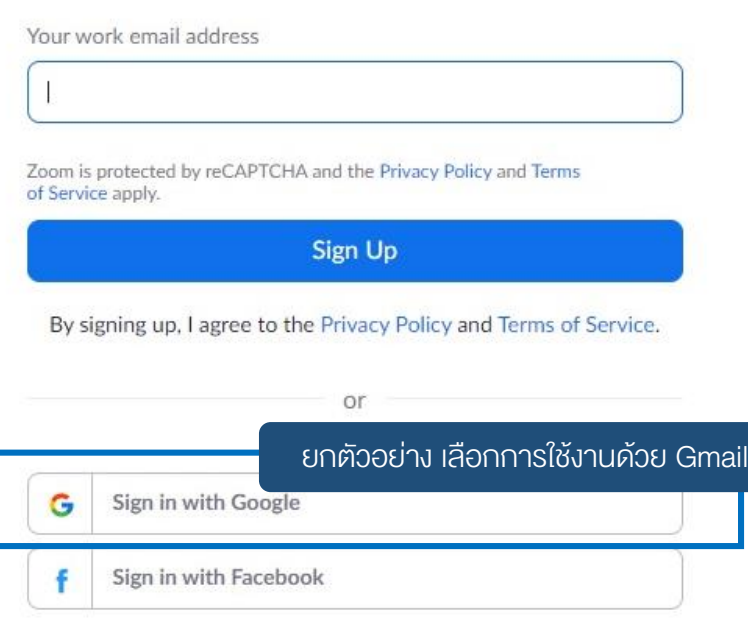

A SIPULUI AUGUST LOCCHOOL

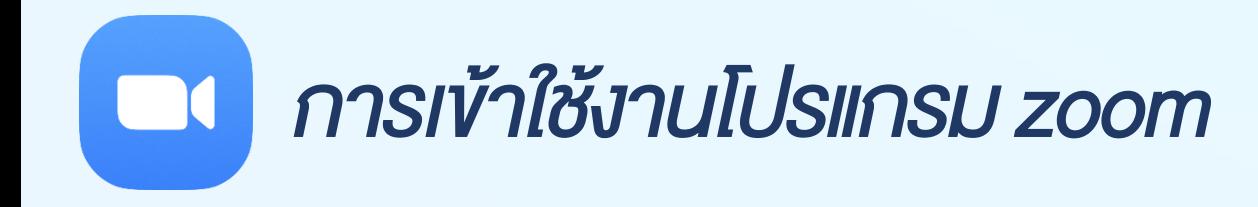

#### กรอก email และ Password เพื่อ Login เข้าใช้งานโปรแกรม Zoom

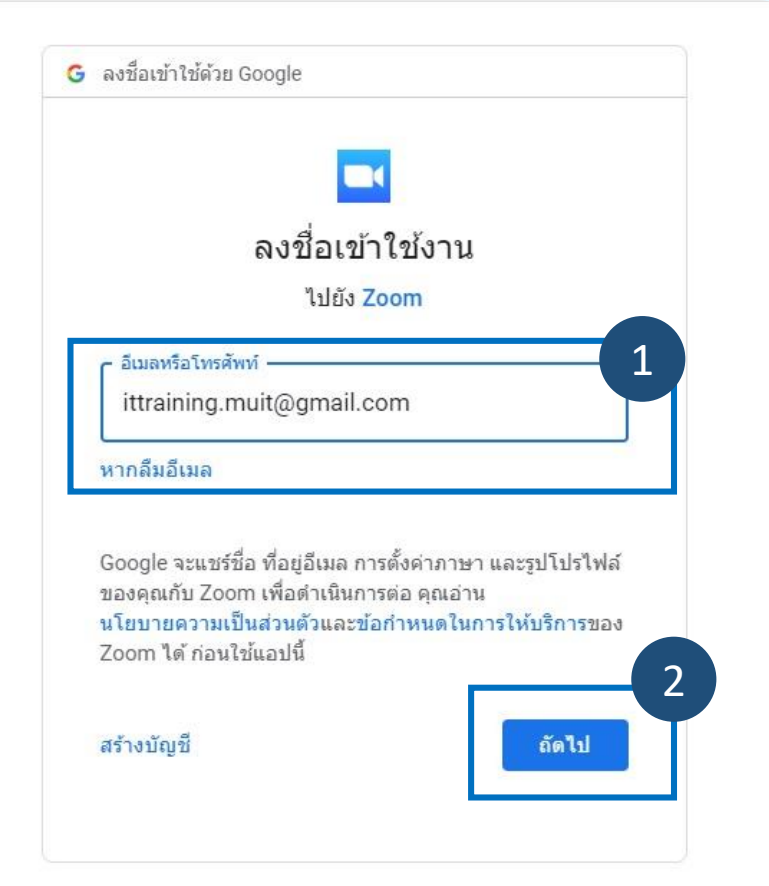

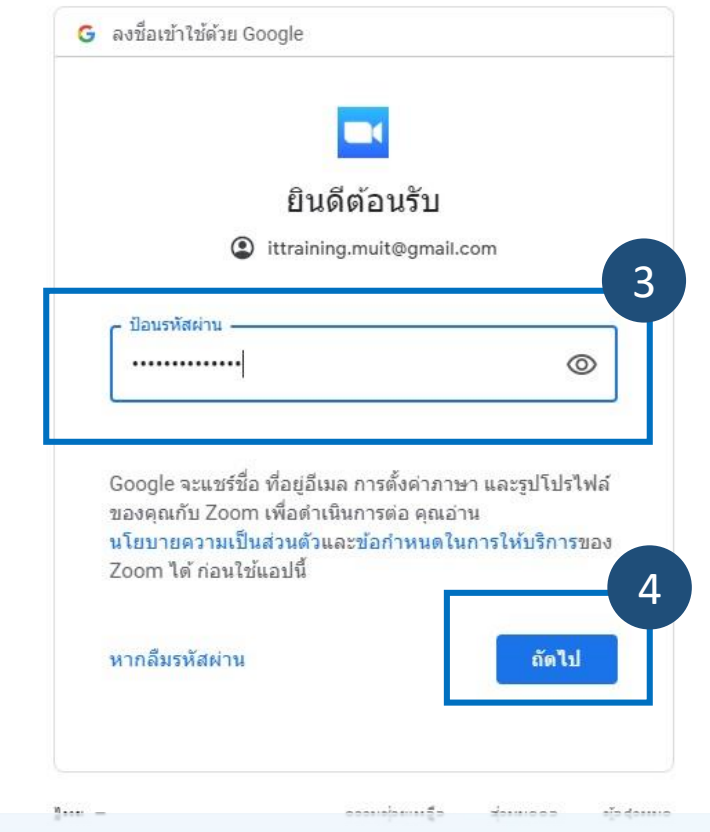

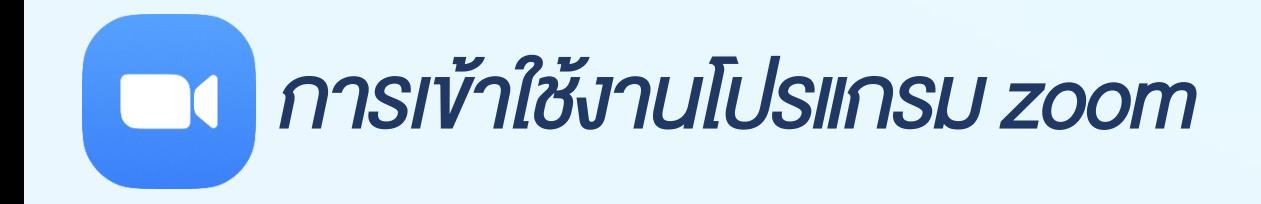

#### zoom

Support English -

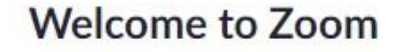

Create your Zoom account with your Google account

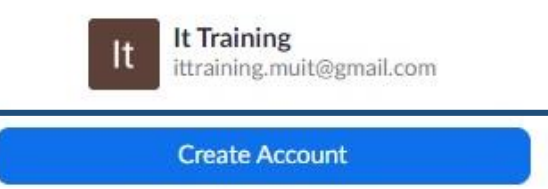

By submitting this form, you agree to the Terms of Service

จะแสดงหน้าต่าง Welcome to Zoom คลิก Create Account

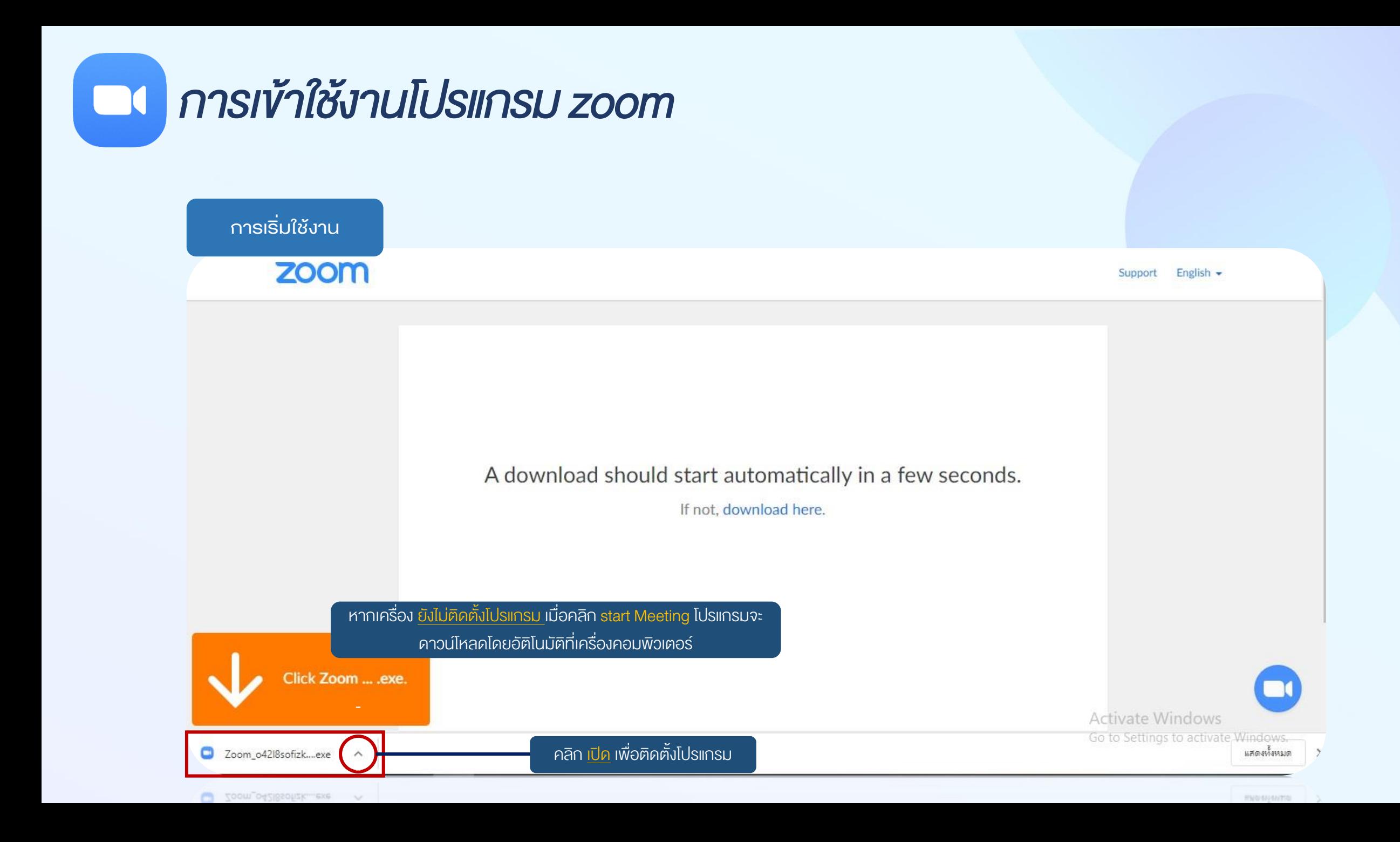

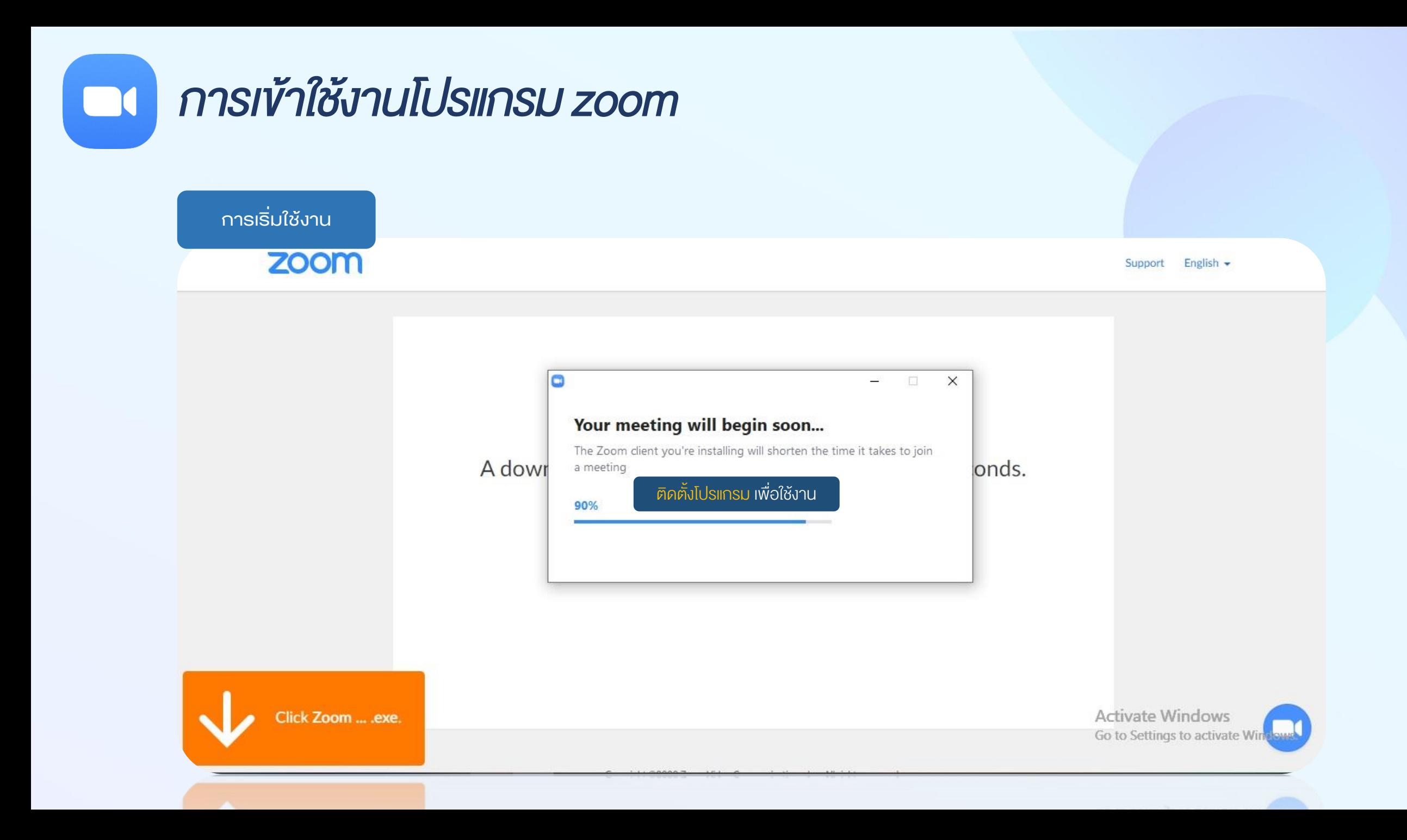

### กำรเข้ำใช้งำนโปรแกรม zoom  $\Box$

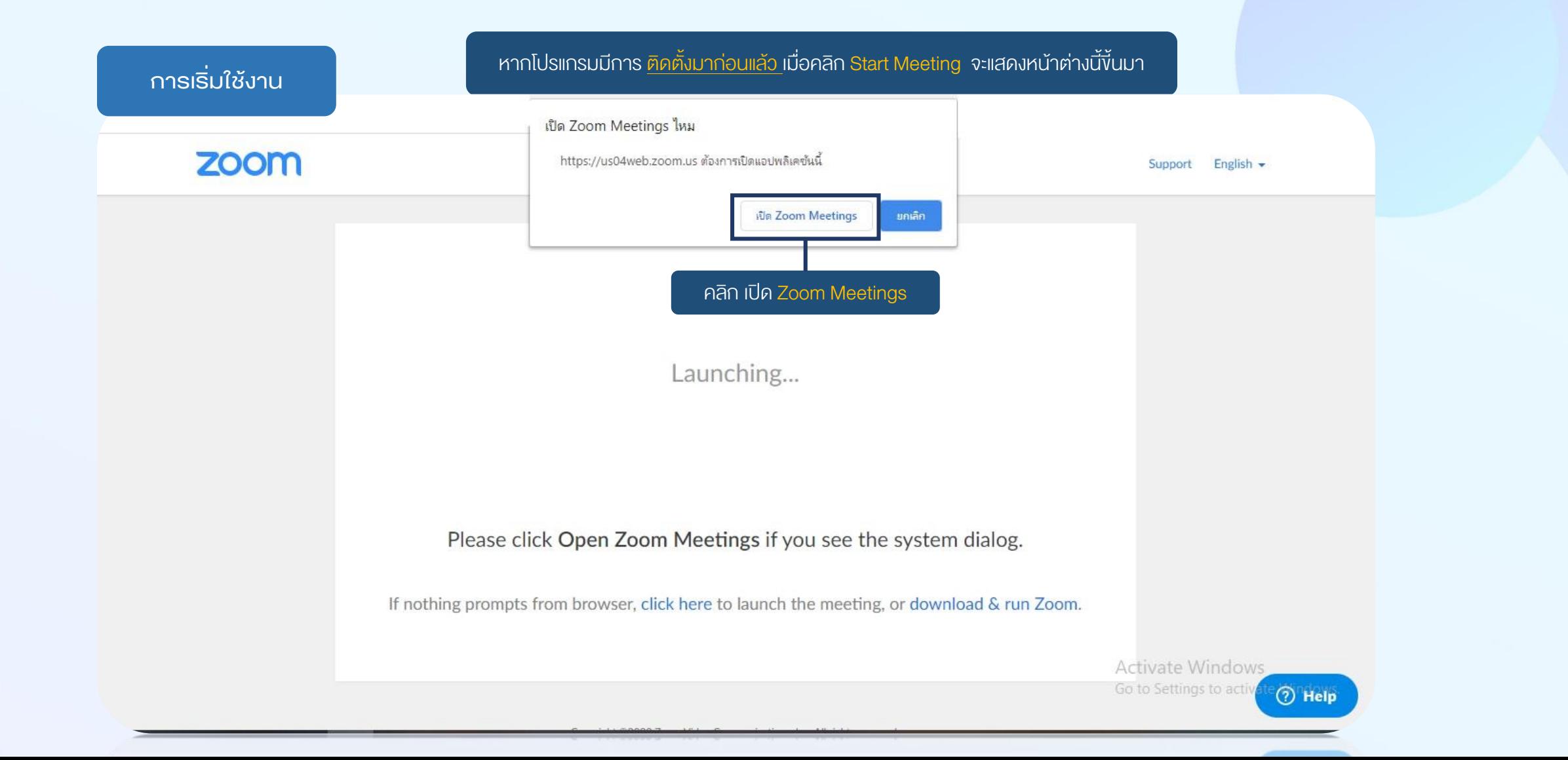

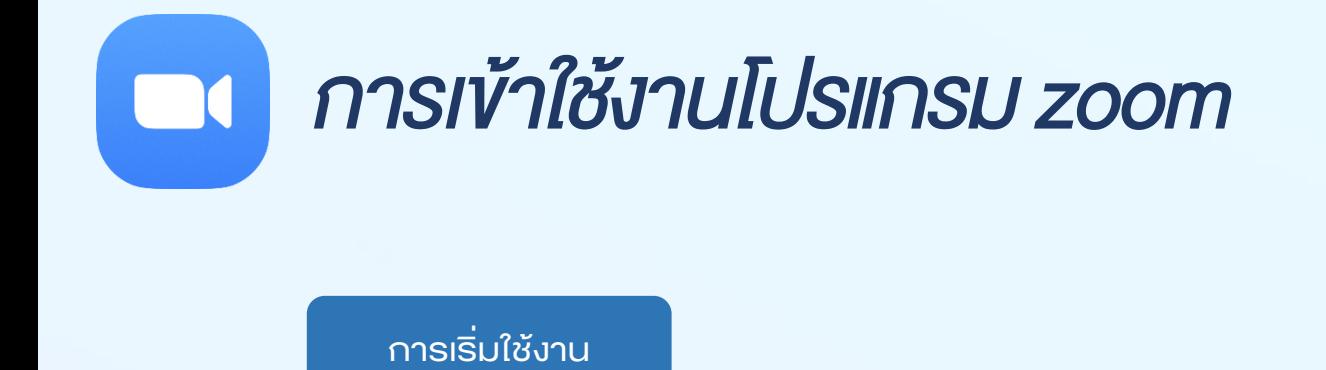

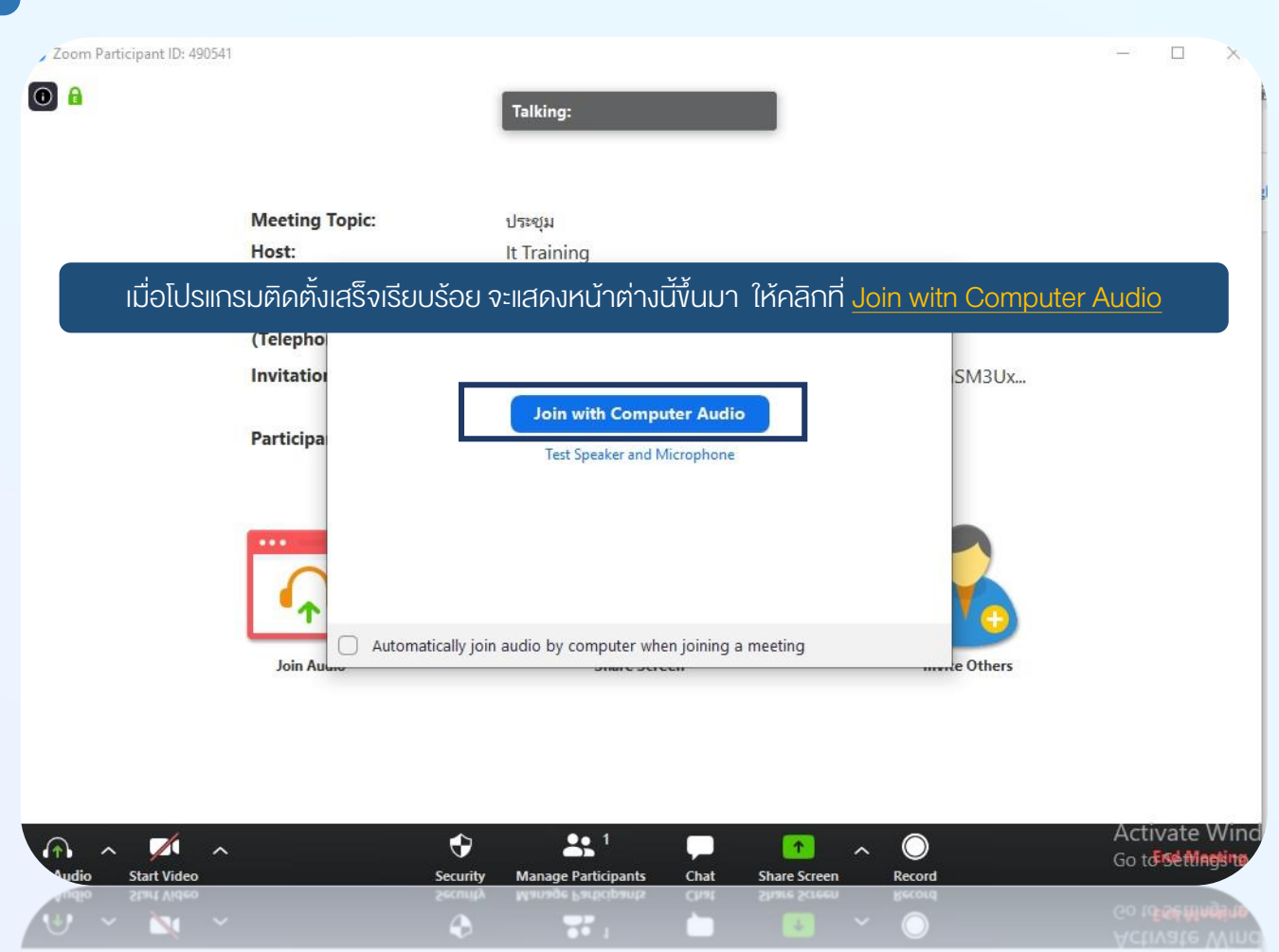

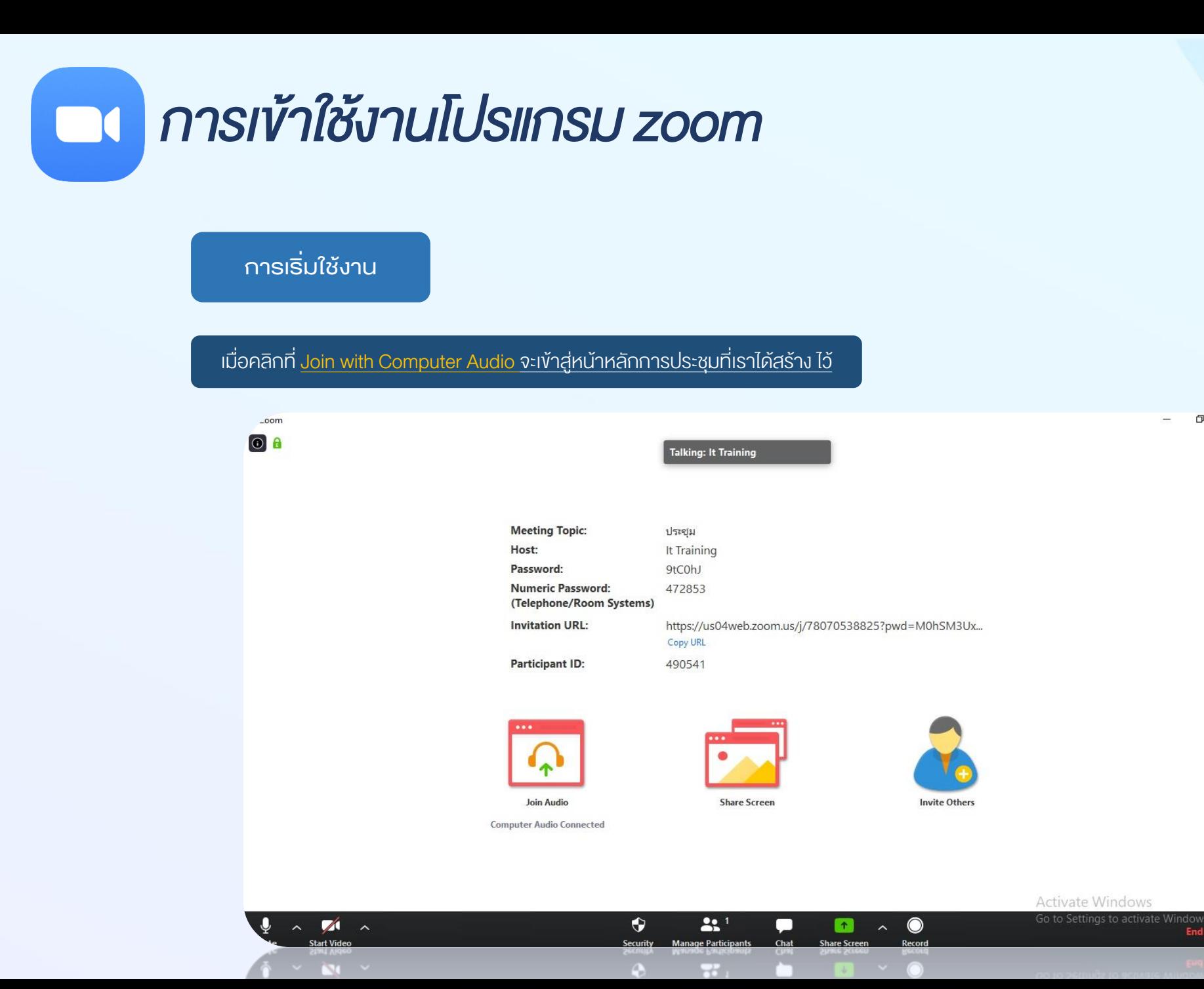

 $\Box$  $\overline{\phantom{a}}$ 

**End Me** 

×.

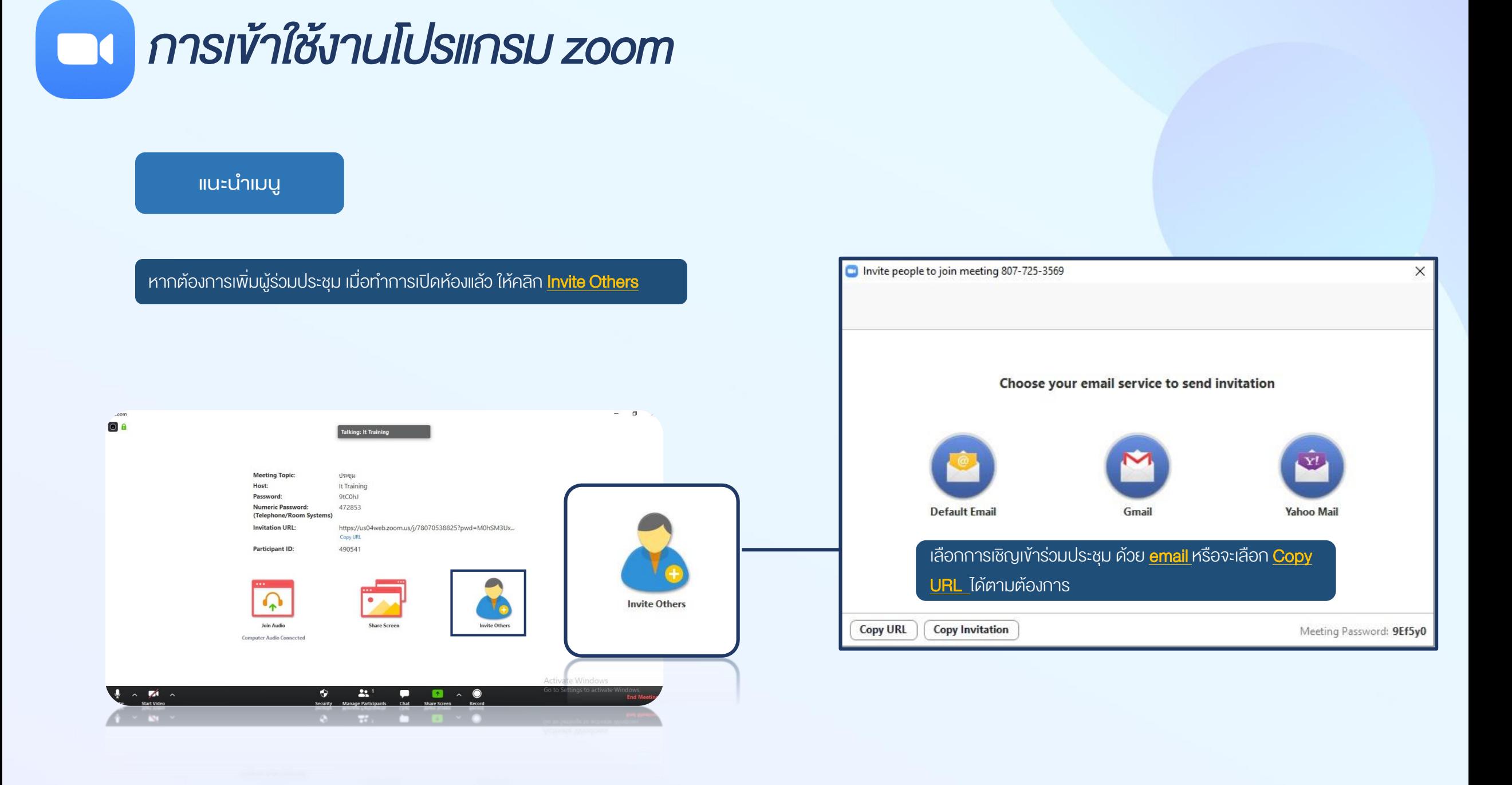

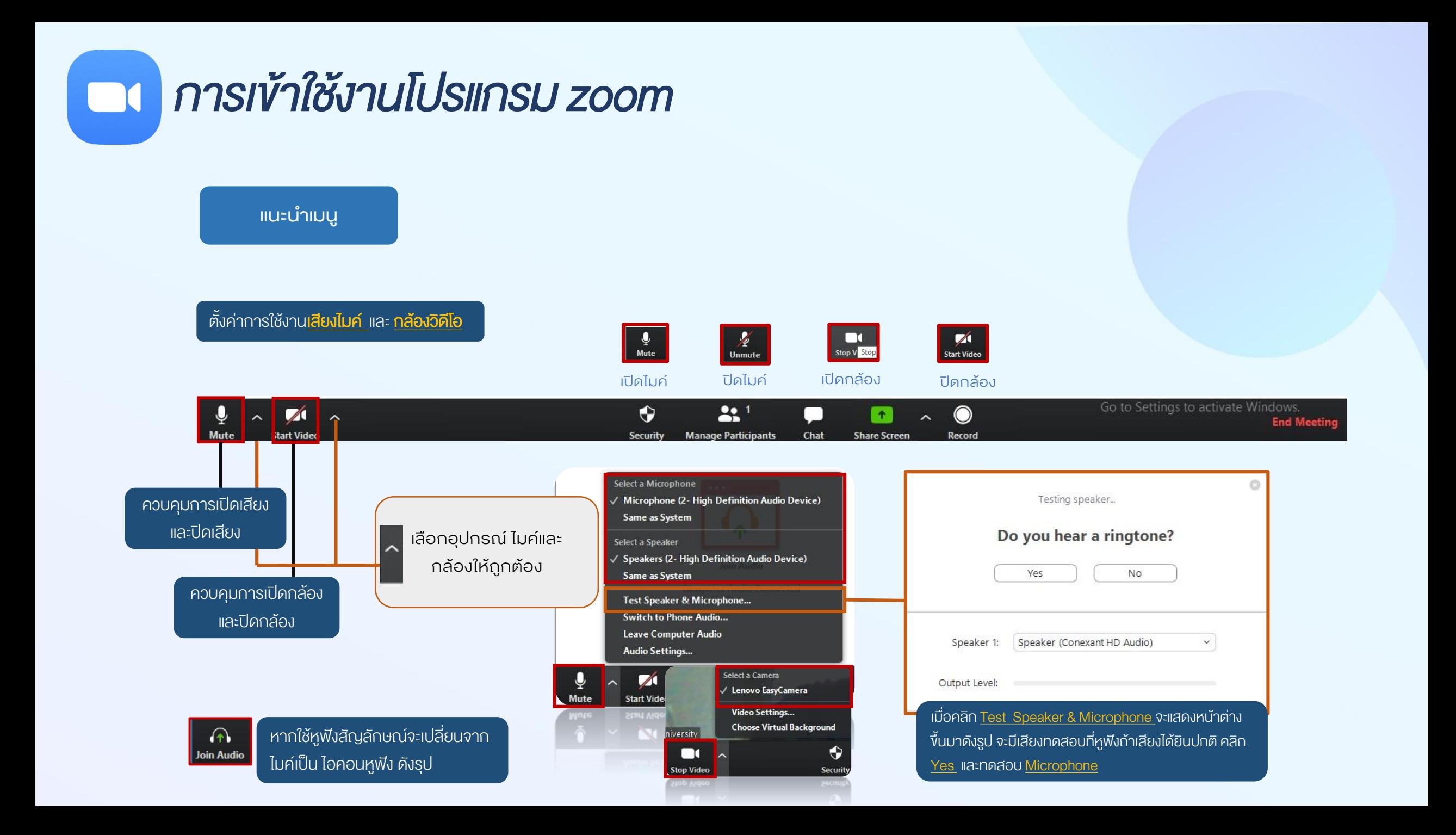

## กำรเข้ำใช้งำนโปรแกรม zoom

#### **แนะนำเมน**ู

การตั้งค่าทั่วไปสำหรับการใช้งาน

ตั้งค่าลูกเล่นเพิ่มเติมเพื่อการใช้งานที่สูงขึ้น ตั้งค่า เช่น การตั้งค่าวิดีโอ ตั้งค่าเสียง การแชร์ไฟล์ การใส่รูปพื้นหลังให้กับวิดีโอ การบันทึกไฟล์วิดีโอ

![](_page_13_Picture_4.jpeg)

![](_page_13_Picture_5.jpeg)

![](_page_14_Figure_0.jpeg)

![](_page_15_Picture_0.jpeg)

#### **แนะนำเมนู**

Chat: ผู้ร่วมประชุมสามารถแชทคุยกันได้ จะเลือกแชทกับทุกคน (everyone) หรือจะเลือก แชทคุยแบบรายบุคคล คลิกเลือก ชื่อ ที่เราต้องการแชท

![](_page_15_Picture_55.jpeg)

Chat : สามารถส่งไฟล์ให้กันได้ ในกรณีที่มีการเข้าร่วมประชุมด้วย เครื่อง คอมพิวเตอร์

![](_page_15_Picture_5.jpeg)

![](_page_15_Picture_6.jpeg)

![](_page_16_Picture_0.jpeg)

### กำรเข้ำใช้งำนโปรแกรม zoom ที่ติดตั้งไว้ที่เครื่อง

![](_page_17_Figure_1.jpeg)

ขั้นตอนการใช้งาน

ติดตั้งโปรแกรม Zoom บนอุปกรณ์ที่จะใช้งาน ส าหรับประชุม

การติดตั้งลงเครื่อง PC / Notebook ไปที่ [www.zoom.us](http://www.zoom.us/) เมื่อ ดาวน์โหลด ้ เสร็จเรียบร้อย ให้ทำการติดตั้ง โปรแกรม เพื่อเตรียมความพร้อม เข้าร่วมประชุม

REQUEST A DEMO 1.888.799.9666 RESOURCES + 1 **ZOOM** SOLUTIONS -PLANS & PRICING **CONTACT SALES JOIN A MEETING HOST A MEETING +** Download Zoom Client Video Tutorials We have developed resources to help you through this challenging time. Click here to learn more. Live Training Webinars and Events Zoom Blog In this together. **FAO** Privacy and Security Keeping you securely Security Resources connected wherever you are. REQUEST A DEMO 1.888.799.9666 **PESOURCES - SUPPORT ZOOM** SOLUTIONS - PLANS & PRICING CONTACT SALES **JOIN A MEETING HOST A MEETING + SIGN IN** SIGN UP. IT'S FREE **Zoom Client for Meetings**  $\bullet$ The web browser client will download automatically when you start or join your first Zoom meeting, and is also available for manual download h 2Version 5.0.1 (23502) **Download** Zoom Plugin for Microsoft Outlook The Zoom Plugin for Outlook installs a button on the Microsoft Outlook tool bar to enable you to start or schedule a meeting with one-click. Version 5.0.23514.0430 **Download** Add Zoom as an Add-in for Outlook on the web

#### กำรเข้ำใช้งำนโปรแกรม zoom ส ำหรับผู้ร่วมประชุม (Join)  $\Box$

#### ขั้นตอนการใช้งาน

ติดตั้งโปรแกรม Zoom บนอุปกรณ์ที่จะใช้งาน ส าหรับประชุม

การติดตั้งลงบนสมาร์ทโฟน หรือ แท็บเล็ต ดาวน์โหลดโปรแกรม ตามระบบปฎิบัติการสมาร์ท โฟนที่ใช้งาน App Store หรือ Google Play

![](_page_19_Picture_4.jpeg)

![](_page_19_Picture_5.jpeg)

![](_page_19_Picture_6.jpeg)

กำรเข้ำใช้งำนโปรแกรม zoom ส ำหรับผู้ร่วมประชุม (Join)  $\blacksquare$ 

![](_page_20_Figure_1.jpeg)

#### กำรเข้ำใช้งำนโปรแกรม zoom ส ำหรับผู้ร่วมประชุม (Join)  $\Box$

![](_page_21_Picture_1.jpeg)

JOIN Zoom Meeting: เลือก join Meeting ID นำเลงที่ได้รับทางอีเมล กรอกผ่าน App หรือโปรแกรม Zoom ที่ ได้ติดตั้งแล้ว

![](_page_21_Picture_3.jpeg)

 $\overline{\phantom{a}}$ 

 $\times$ 

G

۰

 $...$  Monting

#### ขั้นตอนการใช้งาน

JOIN Zoom Meeting: เมื่อคลิก ลิงค์ หรือ ใส่เลขห้องแล้ว ผู้เข้าร่วมประชุม จะต้องรอจนกว่าเจ้าของห้อง (Host) จะ อนุญาตให้เข้าร่วมประชุม ระหว่างรอ ผู้เข้าร่วมสามารถทดสอบเสียง คลิกที่ Test Computer Audio

#### Please wait, the meeting host will let you in soon.

![](_page_22_Figure_4.jpeg)

- $\Box$  JOIN Zoom Meeting: เมื่อได้รับ อนุญาต จะแสดงหน้าต่างการเข้าร่วม ประชุม ดังรูป

ขั้นตอนการใช้งาน

### n การเข้าใช้งานโปรแกรม zoom สำหรับผู้ร่วมประชุม (Join)

![](_page_23_Picture_2.jpeg)

#### ขั้นตอนการใช้งาน

n การเข้าใช้งานโปรแกรม zoom สำหรับผู้ร่วมประชุม (Join)

Participants: แสดงจำนวนผู้เข้าร่วม ประชุม ผู้เข้าร่วมสามารถเปิด/ปิด ไมค์ เปิด/ปิด กล้อง ของตัวเองได้ ขณะที่ ประชุมหากไม่ได้เป็นผู้นำเสนอ หรือแสดง ความคิดเห็นใด ควรทำการปิดไมค์ทุก ครั้ง เพื่อป้องกันเสียงไปรบกวนผู้ร่วม ประชุมท่านอื่น

![](_page_24_Picture_2.jpeg)

ขั้นตอนการใช้งาน

Chat: ผู้ร่วมประชุม สามารถใช้ช่องทาง แชทพูดคุยกับผู้ร่วมประชุมด้วยกันหรือ จะเลือกคุยเป็นรายบุคคลได้ แต่หากไม่ สามารถพิมพ์ส่งข้อความได้ อาจเกิด จากการตั้งค่าการใช้งานช่องแชทของ Host ที่ไม่ให้ใช้ช่องแชท หรือ ใช้ช่องแชท กับสนทนากับ Host เท่านั้น

![](_page_25_Picture_3.jpeg)

Share : ผู้ร่วมประชุม สามารถแชร์ไฟล์ สไลด์ได้ แต่หากไม่สามารถแชร์ได้ อาจ ขึ้นอยู่กับการตั้งค่าของ Host เพื่อความ ปลอดภัยระหว่างประชุม

### n การเข้าใช้งานโปรแกรม zoom สำหรับผู้ร่วมประชุม (Join)

ขั้นตอนการใช้งาน

![](_page_26_Figure_3.jpeg)

หากมีการแชร์ไฟล์ที่มีเสียงหรือคลิปวิดีโอ ควรเลือก Share computer Sound เพื่อให้ผู้ร่วมประชุมได้ยินเสียงจากการแชร์

ขั้นตอนการใช้งาน

Share : ระหว่างแชร์ไฟล์ ผู้ร่วมประชุม ต้องการมีส่วนร่วมกับสไลค์ที่นำเสนออยู่ ้นั้น สามารถส่งคำขอควบคุมการใช้เมาส์ ร่วมกับผู้นำเสนอได้ Request Remote Control เขียน หรือ วาด อธิบาย ้ เพิ่มเติมในสไลด์ ด้วยคำสั่ง Annotate

![](_page_27_Figure_3.jpeg)

Record : การบันทึกสำหรับผู้ร่วม ประชุมต้องได้รับอนุญาตจาก Host

ขั้นตอนการใช้งาน

### n การเข้าใช้งานโปรแกรม zoom สำหรับผู้ร่วมประชุม (Join)

![](_page_28_Picture_2.jpeg)

Leave Meeting : เมื่อจบการประชุม หรือต้องการออกจากห้องประชุม

ขั้นตอนการใช้งาน

### n การเข้าใช้งานโปรแกรม zoom สำหรับผู้ร่วมประชุม (Join)

![](_page_29_Picture_2.jpeg)

 $\bullet$ 

ขั้นตอนการใช้งาน

Sign out : หากการใช้งานโปรแกรม Zoom ทุกครั้งถ้าไม่ใช่เครื่องของเราเอง ควรทำการ Sign out ออกเพื่อ ป้องกันการถูกนำเลขประจำห้องหรือ อีเมล์เอาไปใช้งานที่อื่นได้

![](_page_30_Picture_38.jpeg)